手順1 サンプルコンポーネントの実行

# 目次

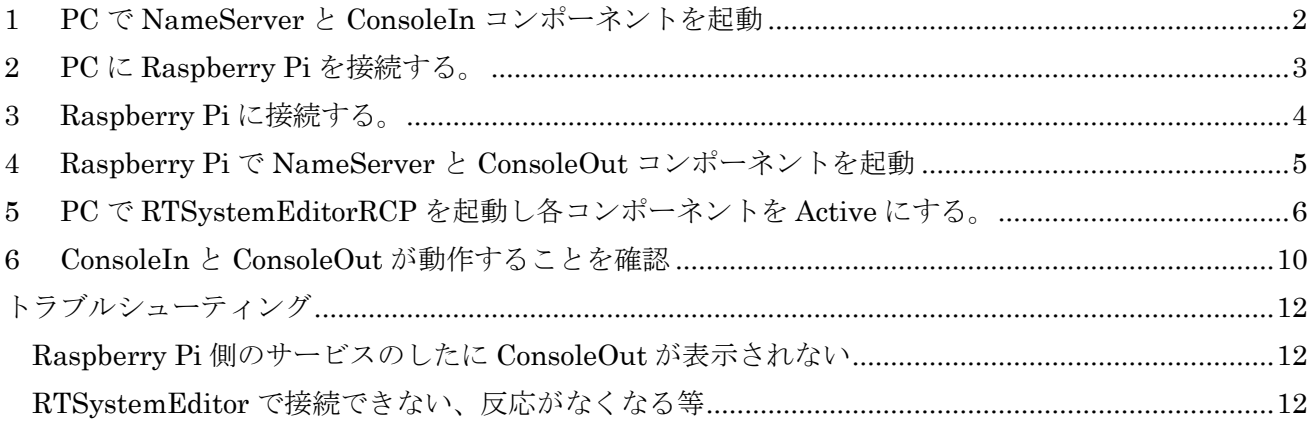

※ 文中の「x.y」や「x.y.z」の表記は使用環境の OpenRTM-aist のバージョンに読み替えてください。

当ドキュメントは下記ページを参考にしています。

・開発環境のインストール

http://www.openrtm.org/openrtm/ja/content/raspberrypi\_openrtm\_installation (2016/1/20 アクセス)

### <span id="page-2-0"></span>1 PC で NameServer と ConsoleIn コンポーネントを起動

ネームサーバを起動していない場合は、ネームサーバを起動します。スタートメニューから 「OpenRTM-aist x.y」→「tools」の下の StartC++ Naming Service から起動します。

※Windows8 の場合は以下のパスにあります。

C:¥ProgramData¥Microsoft¥Windows¥Start Menu¥Programs¥OpenRTM-aist 1.1¥Tools

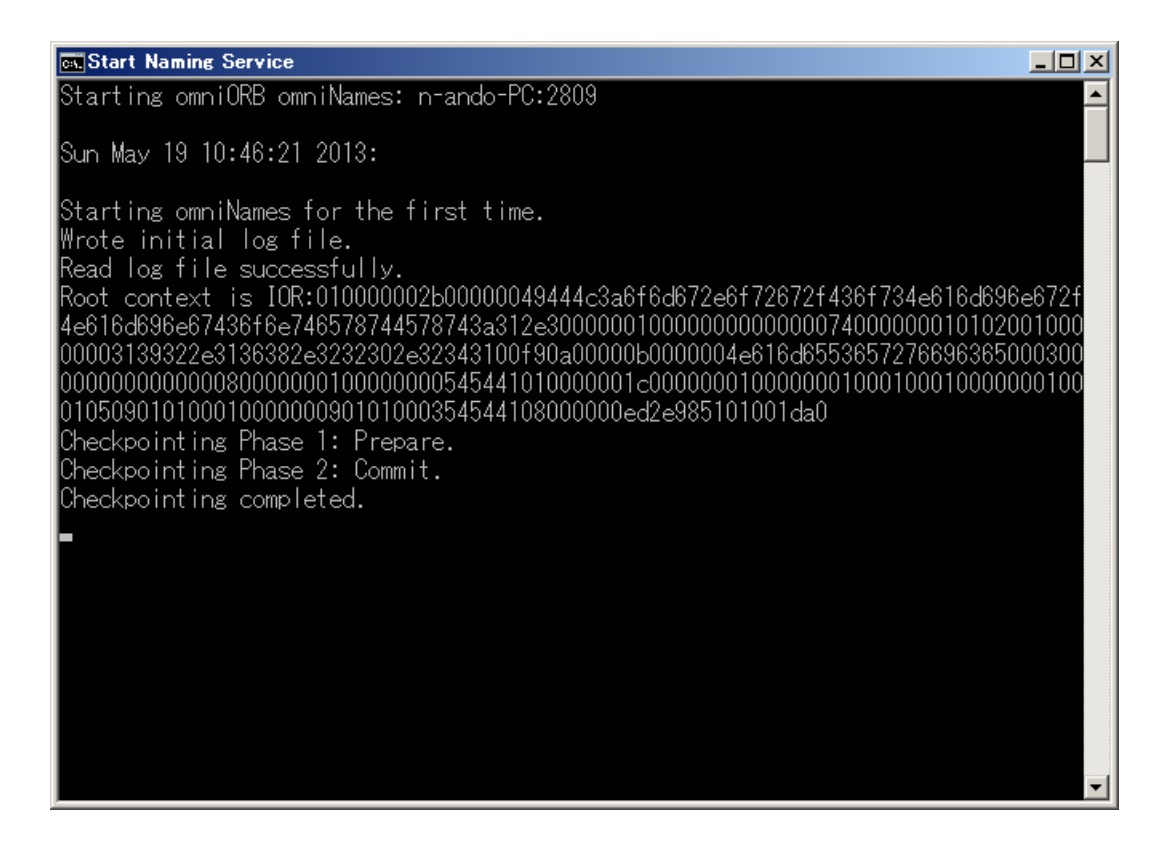

続いて、コンポーネントの ConsoleIn を起動します。「OpenRTM-aist x.y」→「C++」→「Components」 → 「Examples」の下の ConsoleInComp.exe をクリックして ConsoleIn コンポーネントを起動します。

# <span id="page-3-0"></span>2 PC に Raspberry Pi を接続する。

PC と Raspberry Pi を USB ケーブル(A コネクタ-マイクロ B コネクタ)で接続し、Raspberry Pi に電 源を供給します。

## <span id="page-4-0"></span>3 Raspberry Pi に接続する。

Windows から Raspberry Pi に ssh 経由でログインするためには、ssh クライアントを利用する必要があ ります。 今回は Tera Term を利用します。

・[Tera Term](http://sourceforge.jp/projects/ttssh2/)

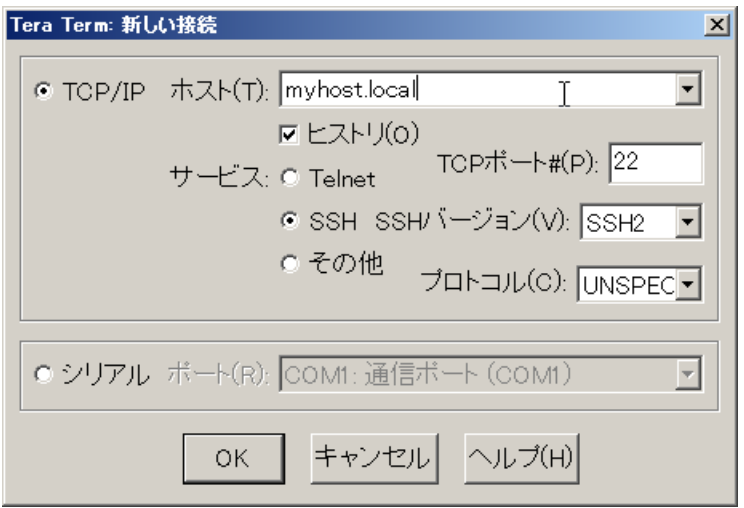

TeraTerm を起動すると接続ダイアログが現れるので、接続する Raspberry Pi のホスト名+.local 、また は、Raspberry Pi の IP アドレスを「ホスト」のテキストボックスに入力し OK を押します。

ID: pi

パスワード: raspberry

でログインできます。

## <span id="page-5-0"></span>4 Raspberry Pi で NameServer と ConsoleOut コンポーネントを起動

Raspberry Pi に TeraTerm などで接続後、コンポーネントを起動します。 ネーミングサービスを起動し てから ConsoleOut コンポーネントを起動します。

### \$ rtm-naming

\$ /usr/share/openrtm-1.1/example/ConsoleOutComp

rtm-naming:ネーミングサービスの起動

※ConsoleOut コンポーネントの終了方法は Raspberry Pi に接続した TeraTerm で Ctrl キー+C キーを 押します。

# <span id="page-6-0"></span>5 PC で RTSystemEditorRCP を起動し各コンポーネントを Active にする。

OpenRTP を起動していない場合、スタートメニューから 「OpenRTM-aist x.y」→「tools」の下の OpenRTP x.y.z から起動します。

RTSystemEditor の左側の NameService View のコンセントアイコンをクリックし、ネームサーバに接 続します。

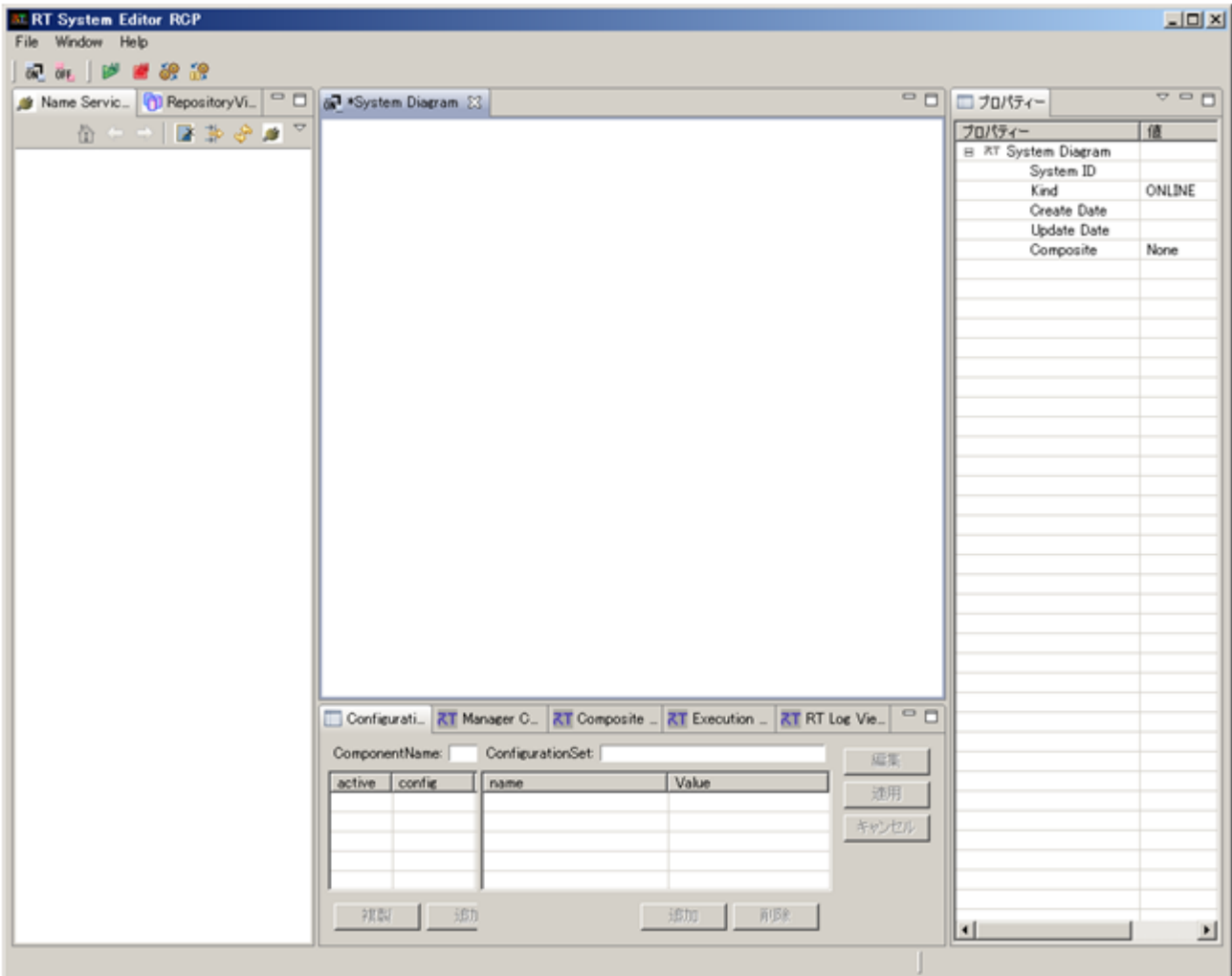

まず、自ホストのネームサーバに接続します。接続ダイアログに localhost と入力します。

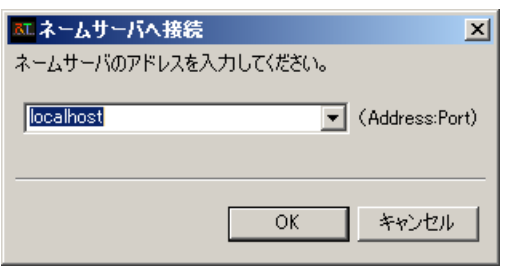

6

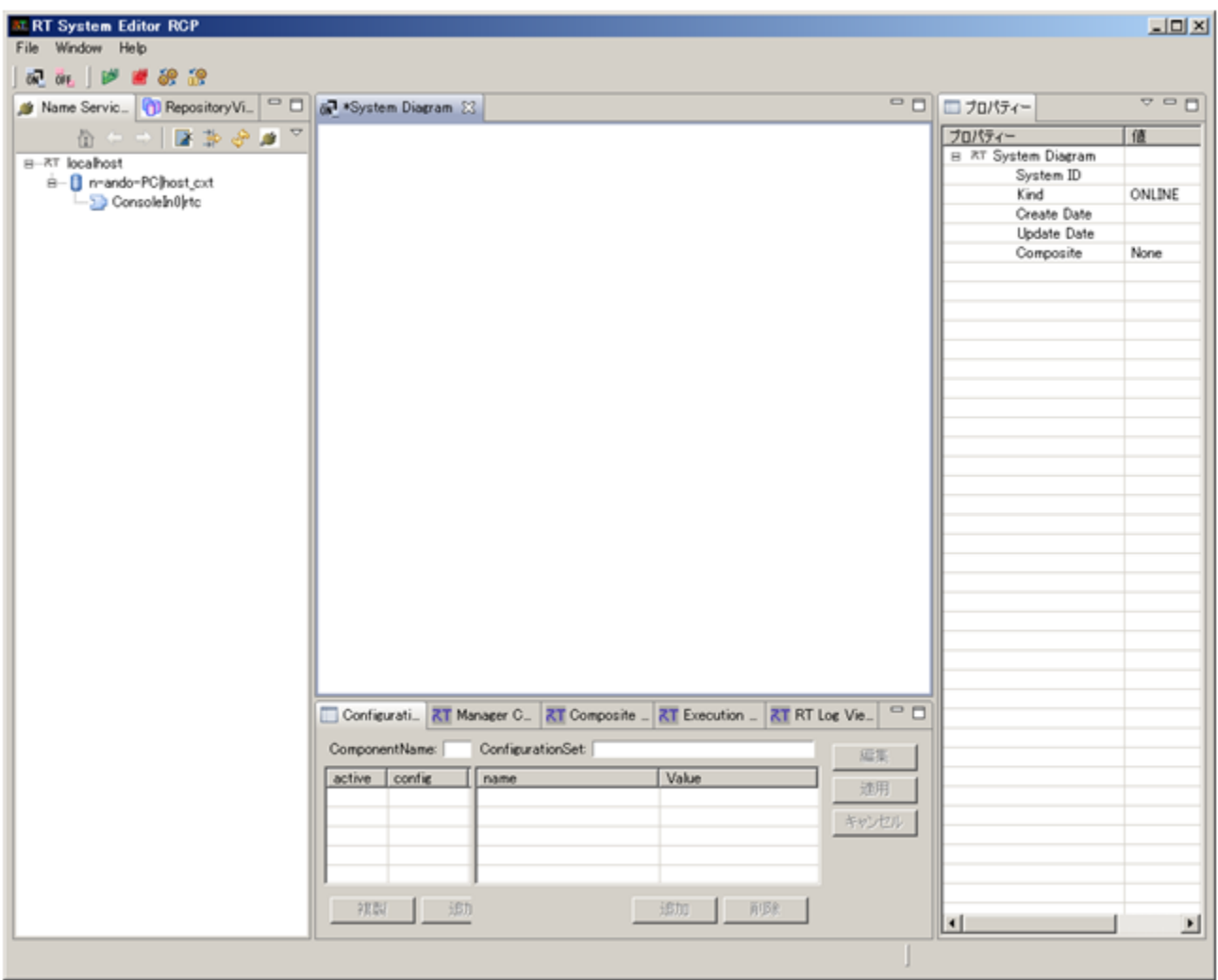

次に、Raspberry Pi のネームサーバへ接続します。再度 NameService View の接続アイコンをクリック し、Raspberry Pi のホスト名+.local、または、Raspberry Pi の IP アドレスをダイアログに入力します。

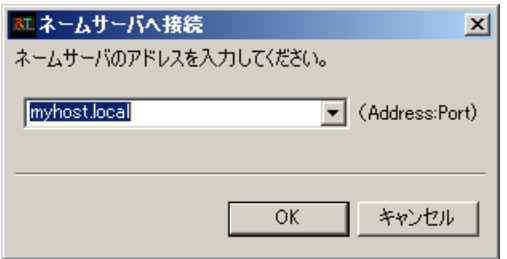

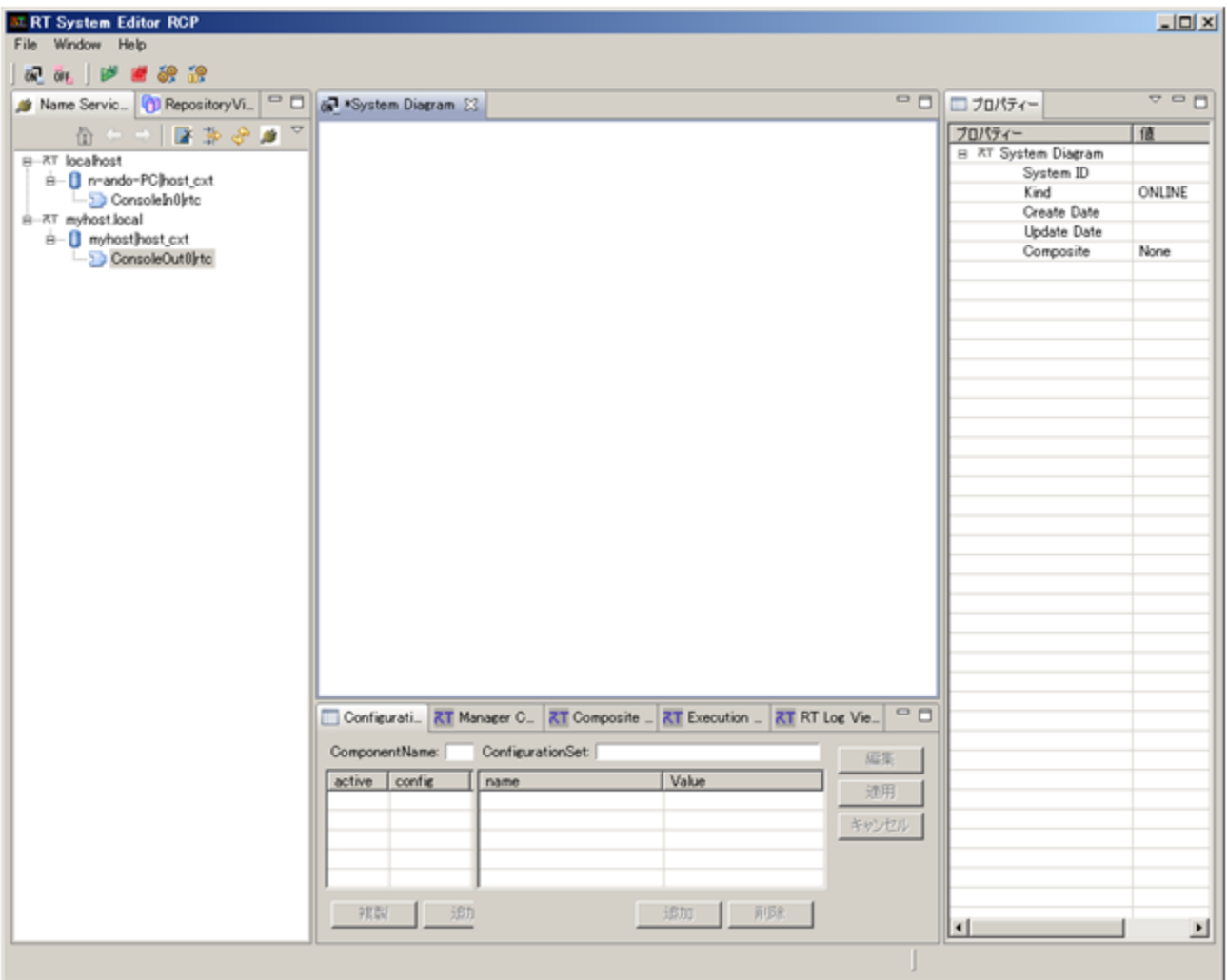

ネームサービスビューには 2 つのネームサーバの状態が表示され、それぞれのネームサーバの下に ConsoleIn0、ConsoleOut0 という 2 つのコンポーネントが見えているはずです。 RTSystemEditor のメ ニューバーの online エディタアイコン(ON と書かれたアイコン)をクリックし、SystemEditor を開きま す。 NameService View から ConsoleIn0 と ConsoleOut0 をそれぞれ SystemEditor 上にドラッグアン ドドロップし、InPort と OutPort を接続します。

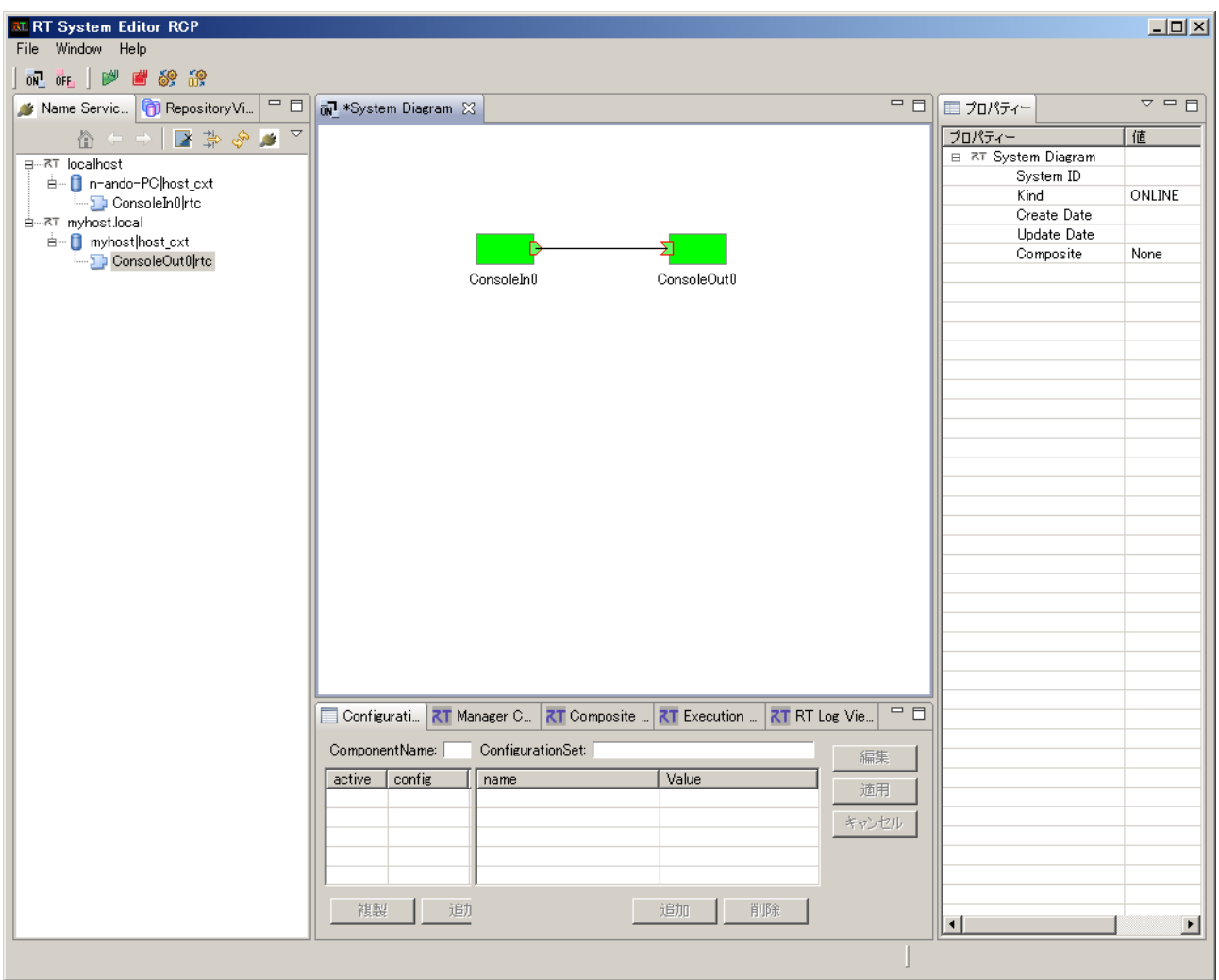

メニューバーの緑の再生ボタンをクリックすると、2 つのコンポーネントがアクティベートされ上図のよ うな状態になります。

## <span id="page-10-0"></span>6 ConsoleIn と ConsoleOut が動作することを確認

PC 側の ConsoleIn コンポーネントのウインドウから適当な数字を入力します。

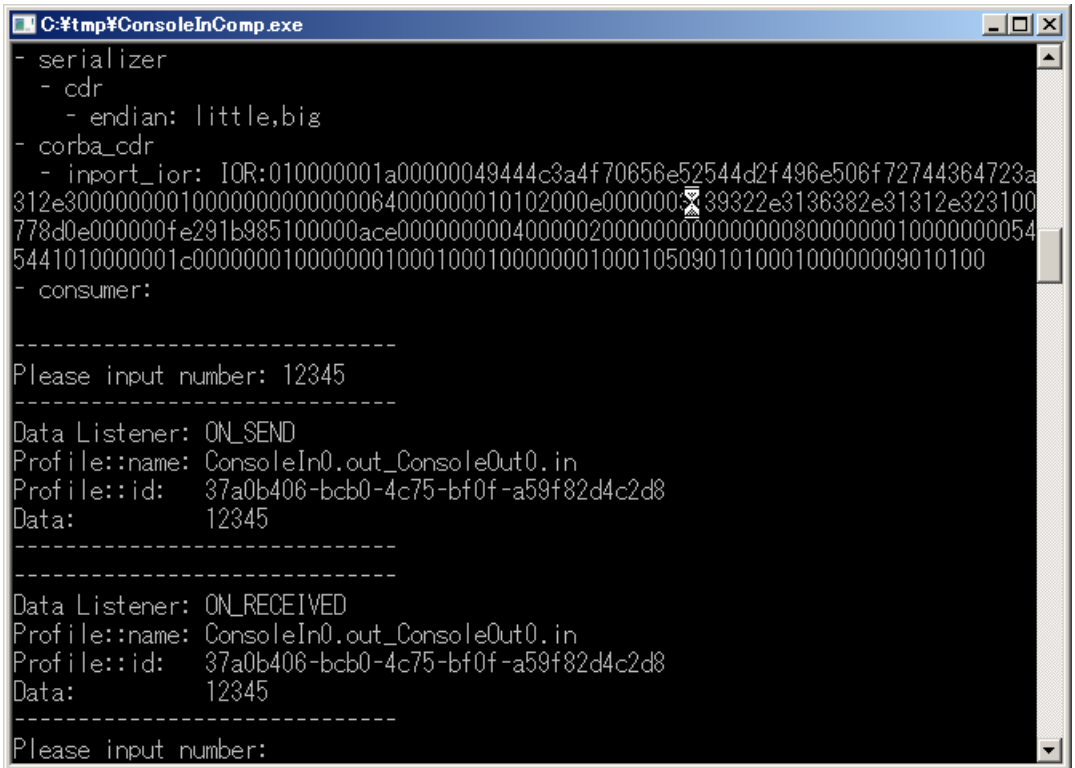

すると、下図のように Raspberry Pi 側の ConsoleOut の表示に ConsoleIn で入力した数値が現れます。

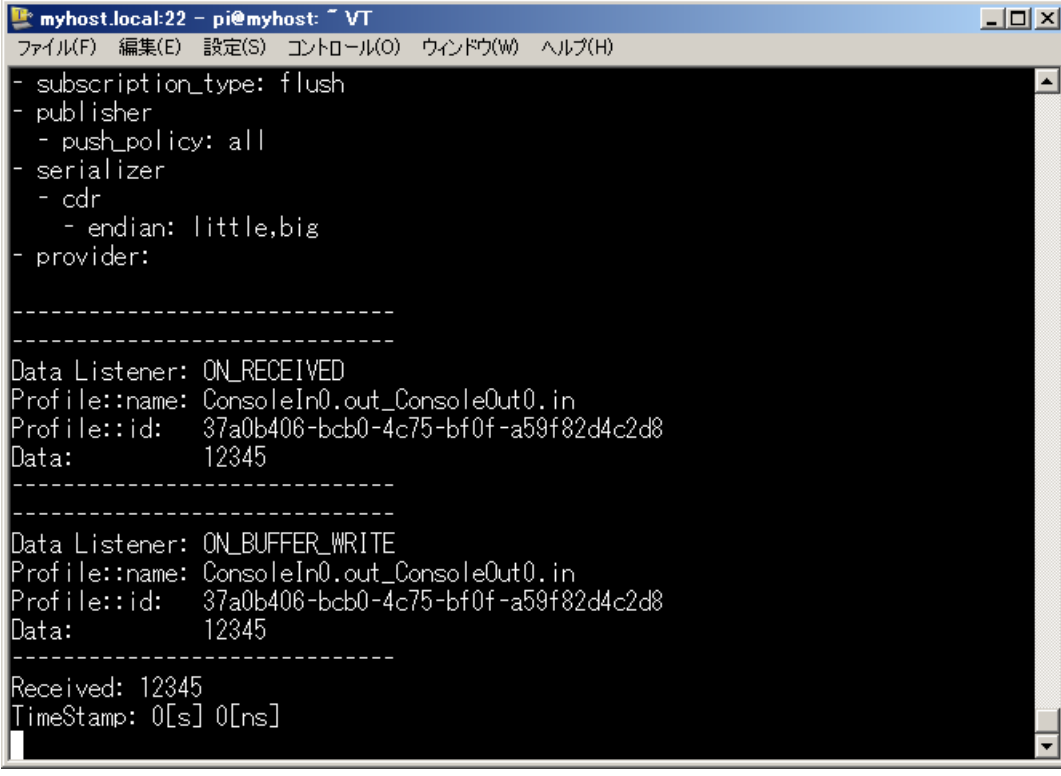

動作確認が終了しましたら、OpenRTP の画面の赤の停止ボタンをクリックしてディアクティベートしま す。

ディアクティベートが完了したら、ConsoleIn コンポーネントのウインドウの×ボタンをクリックし、コ ンポーネントを終了させます。Raspberry Pi に接続した TeraTerm で Ctrl キー+C キーを押し ConsoleOut コンポーネントを終了します。

### <span id="page-12-0"></span>トラブルシューティング

#### <span id="page-12-1"></span>Raspberry Pi 側のサービスのしたに ConsoleOut が表示されない

ネームサーバの問題

ネームサーバのエンドポイントアドレスが不正な場合このような現象が起きます。rtm-naming で再度ネ ームサーバを起動しなおすと解決する場合が有ります。このほか、Raspberry Pi の有線 LAN と無線 LAN 等 2 つ以上のネットワークインターフェースがある場合、PC との接続に使用するどちらかのネットワー クのみを使うように設定することで解決するケースもあります。

コンポーネントの問題

コンポーネントが読み込んだ設定ファイル(rtc.conf)に localhost 以外のネームサーバが登録されている場 合が考えられます。corba.nameservers: localhost と記述するなど localhost のネームサーバにコンポー ネントを登録するよう設定してください。また、Raspberry Pi の有線 LAN と無線 LAN 等 2 つ以上のネ ットワークインターフェースがある場合、PC との接続に使用するどちらかのネットワークのみを使うよ うに設定することで解決するケースもあります。

#### <span id="page-12-2"></span>RTSystemEditor で接続できない、反応がなくなる等

PC 側のコンポーネントの問題

PC にネットワークインターフェースが 2 つ以上ある場合、Raspberry Pi で使用しない側のインターフェ ースアドレスがコンポーネントの参照として利用されている場合このような現象が起こります。コマンド プロンプトから ipconfig で PC の IP アドレスを調べる等して、rtc.conf に使用する方の IP アドレスを以 下のように設定します。

#### corba.endpoints: 192.168.11.20

ただし、Vista 以降の Windows では、C:¥Program Files 以下のファイルは簡単には編集ができなくなっ ています。c:¥tmp など適当なディレクトリに ConsoleIn.exe と rtc.conf をコピー(あるいは新たに作成) するなどして、対処してください。

#### Raspberry Pi 側のコンポーネントの問題

Raspberry Pi の有線 LAN と無線 LAN 等 2 つ以上のネットワークインターフェースがある場合で、それ ぞれが別のネットワークにつながっている場合、上述の PC と同様の問題が起こります。ifconfig で使用 する方の IP アドレスを調べ、rtc.conf に以下のように記載します。

#### corba.endpoints: 192.168.11.21